Техническая поддержка 1С-Рарус  $\mathbb{Q}$ retailsupport@rarus.ru +7(495)250-6224

# Использование VeriFone SC 552 с типовым отраслевым решением «1С-Рарус: Магазин ред. 2»

Методические рекомендации

Москва, 2007 год

## ПРАВО ТИРАЖИРОВАНИЯ ПРОГРАММНЫХ СРЕДСТВ И ДОКУМЕНТАЦИИ ПРИНАДЛЕЖИТ ООО «1С-РАРУС»

Приобретая настоящие методические рекомендации, вы тем самым даете согласие не допускать копирования документации без письменного разрешения ООО «1С-РАРУС»

Реализация: ДАНПРТ Документация: ДАНПРТ

1С-Рарус 103055, Москва, ул.Бутырский вал д. 68  $\hat{\mathbf{z}}$  tel: +7 (495) 250-6224 (линия консультаций) **s** tel:  $+7$  (495) 250-6383 (отдел продаж)  $\textcircled{1}$  fax:  $+7(495)250-6393$ e-mail: [shop@rarus.ru](mailto:shop@rarus.ru?subject=%D0%92%D0%BE%D0%BF%D1%80%D0%BE%D1%81%20%D0%B4%D0%BB%D1%8F%20%D0%BE%D1%82%D0%B4%D0%B5%D0%BB%D0%B0%20%D1%82%D0%B5%D1%85%D0%BD%D0%B8%D1%87%D0%B5%D1%81%D0%BA%D0%BE%D0%B9%20%D0%BF%D0%BE%D0%B4%D0%B4%D0%B5%D1%80%D0%B6%D0%BA%D0%B8) [retailsupport@rarus.ru](mailto:retailsupport@rarus.ru)<br>
■ URL: http://www.rarus.ru [http://www.rarus.ru](http://www.rarus.ru/)

©2007, ООО "1С-Рарус"

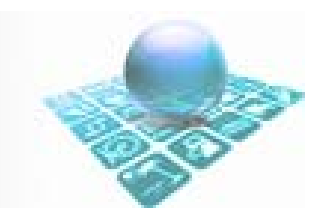

# Содержание:

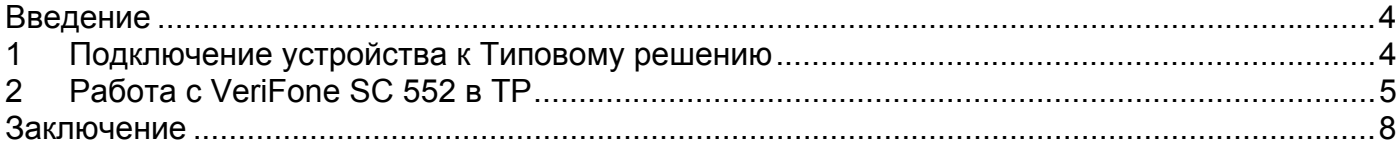

#### <span id="page-3-0"></span>**Введение**

Авторизатор (пин-клавиатура) VeriFone SC 5000 служит для считывания и авторизации банковских карт с магнитной полосой и смарт-карт. Ранее применялась модель SC552. Существенной разницы в работе между двумя этими моделями нет. Будучи подключенным к ТОР «1С-Рарус: Магазин», авторизатор позволяет производить оплату покупок банковской картой через платежную систему Сбербанка непосредственно с рабочего места кассира. Авторизатор необходимо подключить к свободному COM-порту компьютера, на рабочем месте кассира. Компьютер должен быть подключен к сети Интернет или иметь установленный модем со свободной телефонной линией.

**Внимание:** Предварительная настройка авторизатора производится только специалистами Сбербанка РФ.

## **1 Подключение устройства к Типовому решению**

Подключение VeriFone SC 552 к ТР выполняется в следующем порядке:

- 1. Открыть рабочую базу ТР и создать элемент справочника оборудования:
	- Класс оборудования: Авторизатор
	- Модель: VeriFone SC 552
	- Нажать кнопку «Записать» и поставить галочку «Использовать»
	- Логический номер: оставить поле пустым или указать 1

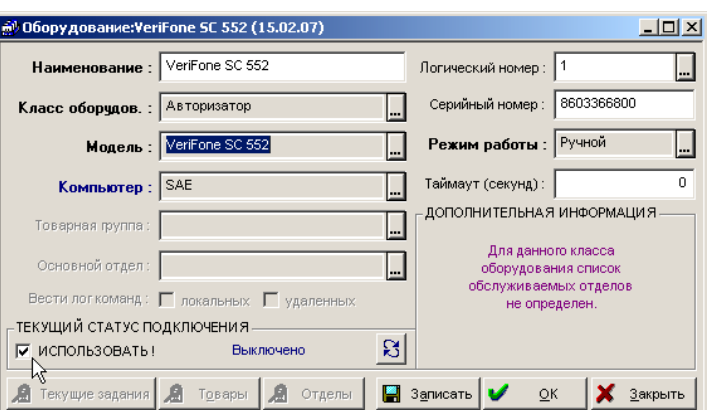

- Нажать кнопку «ОК»
- 2. Попытаться включить оборудование, нажав на кнопку «Действия».

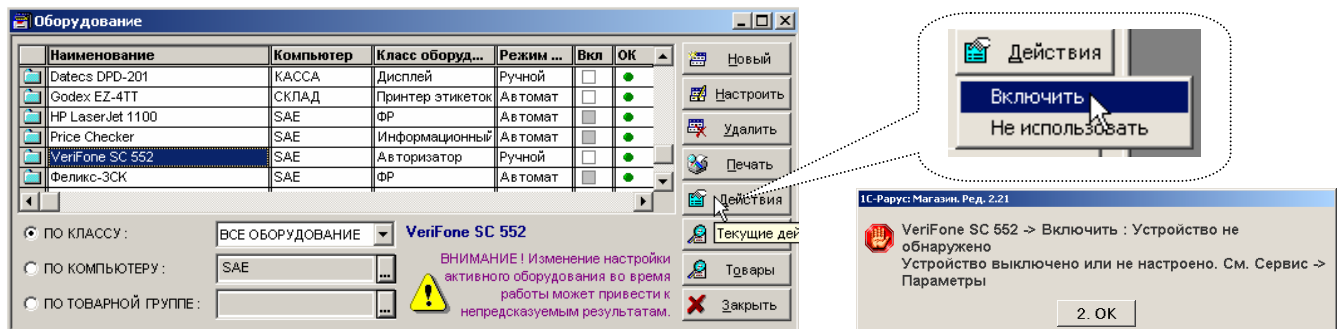

3. В меню «Сервис -> Параметры» откройте закладку «Торговое оборудование». В дереве моделей оборудования найдите ветку «Авторизаторы» и добавьте новое устройство, нажав зеленую иконку со знаком -

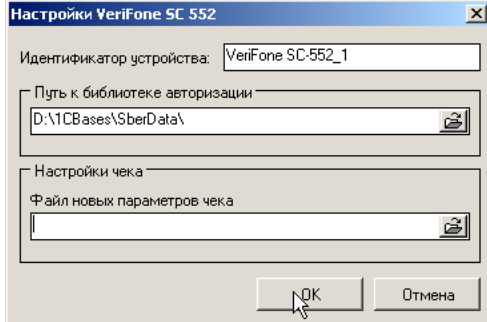

<span id="page-4-0"></span>4. Закрыть страницу свойств нажатием кнопки «ОК».

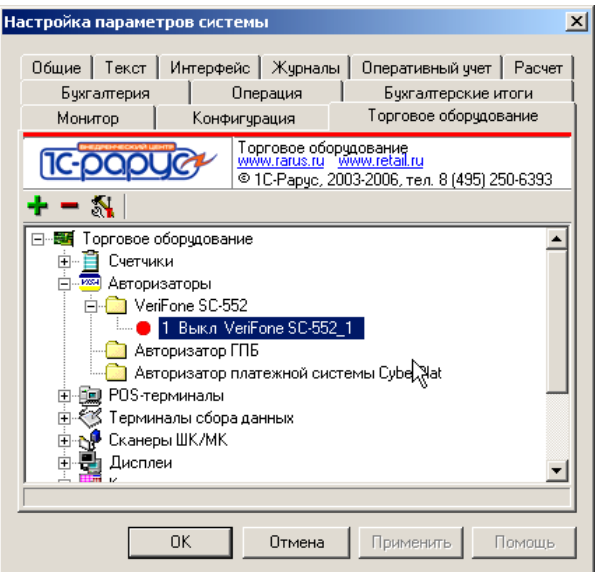

5. Повторить включение VeriFone SC 552по кнопке «Действие - Включить» в списке справочника оборудования.

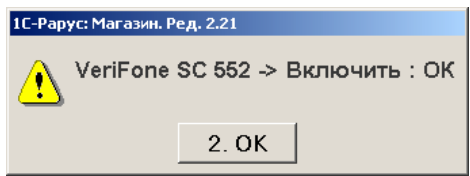

Появится «√» напротив строки оборудования «VeriFone SC 552», означающая, что устройство включено.

# **2 Работа с VeriFone SC 552 в ТР**

В правах оператора ККМ снимите галочку напротив права №169 («Разрешить ручную авторизацию») и права №178 («Разрешить оплату в кредит»). Там же задайте права для авторизации необходимых типов карт (права № 171-177). Проверьте наличие у кассира прав на безналичную оплату – право №146 «Разрешить проводить оплату кредитной картой».

#### *Продажа:*

После нажатия кнопки «Подитог» во фронте кассира, нажмите кнопку «Безнал», на вопрос «Выполнить авторизацию платежа?» ответить «Да»:

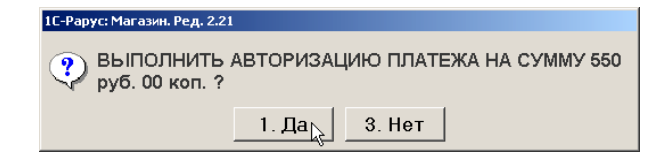

#### перед вами появится окно выбора типа банковской карты:

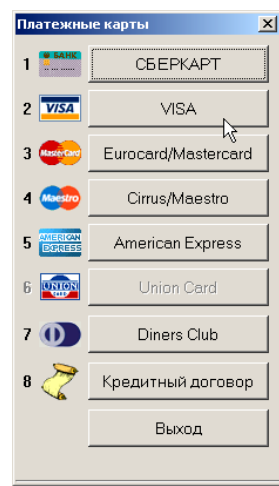

Далее возможно 2 варианта работы кассира:

• Если рабочее место кассира оборудовано считывателем магнитных карт, то кассир имеет возможность после проверки идентификационных признаков карты прокатать самостоятельно карту в считывателе, которым оборудован компьютер, а затем выбрать тип карты из предложенных в данном диалоговом окне.

• Если считывателя магнитных карт на рабочем месте кассира нет, то следует сразу нажать на кнопку, соответствующую нужному типу карты. В этом случае программа запросит данные от авторизатора. Устройство начнет издавать прерывистый писк и на его экране появится сообщение «Вставьте карту». На экране компьютера в этот момент также появится приглашение вставить карту:

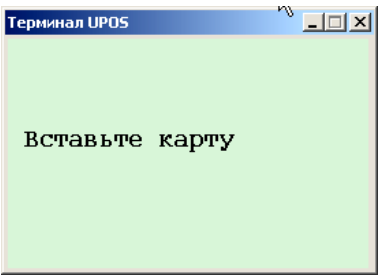

Проведите карту (магнитной полосой от себя) через щель авторизатора. В случае успешного считывания карты появится приглашение ввести четыре последних символа её номера:

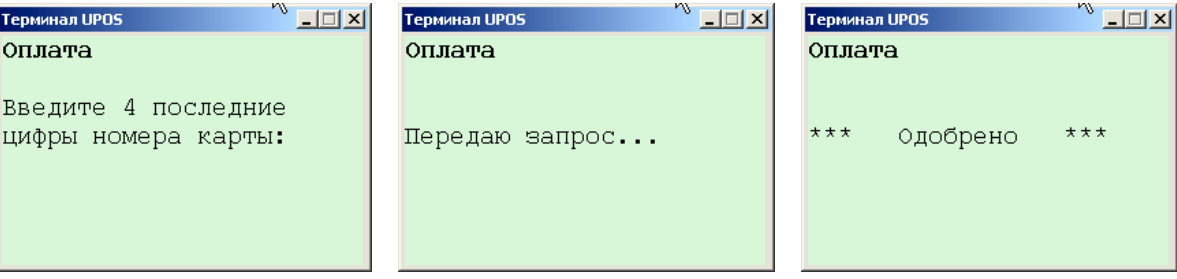

Введите цифры. Программа отправит запрос на сервер и, в случае успешного ответа отпечатает квитанцию на принтере (фискальном регистраторе), подтверждающую факт платежа.

После этого нажмите во фронте кассира кнопку «Пробить чек», чтобы пробить кассовый чек на ККМ.

#### *Возврат:*

Возврат выполняется аналогично продаже. Если производится возврат товара, проданного в текущей смене – происходит отмена операции платежа, иначе – внесение денег на счет.

#### *Закрытие смены*:

Убедитесь, что в параметрах закрытия кассовой смены у вас включен флажок «Закрывать смену авторизаторов» и выбран принтер для печати квитанций:

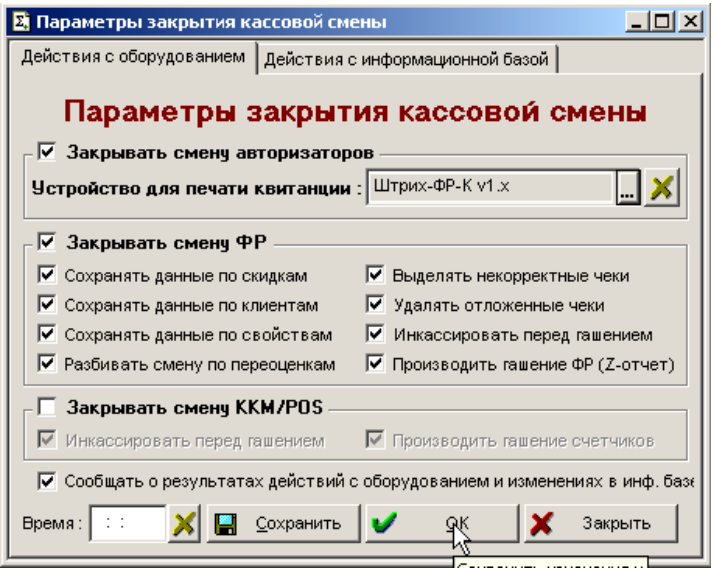

Закрытие смены авторизаторов происходит вместе с общим закрытием смены:

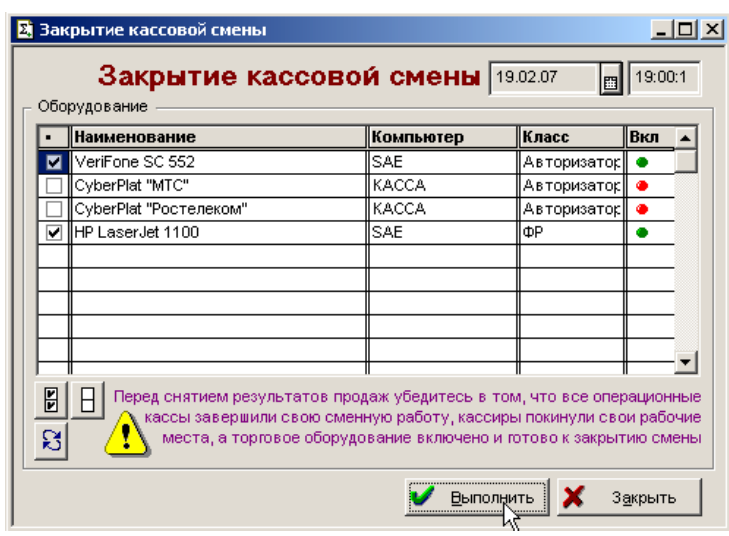

Нажмите кнопку «Выполнить».

Через некоторое время появится окно закрытия дня авторизатора:

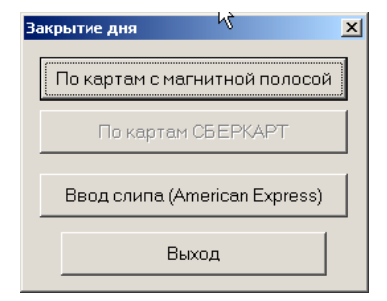

<span id="page-7-0"></span>Нажмите кнопку, соответствующую типу карт, по которым производится закрытие смены

В случае успешного закрытия, программа выдаст тому подтверждение.

После того, как вы нажмете «Выход» в форме закрытия дня, на принтере будет отпечатана квитанция и продолжится общее закрытие смены (свертка чеков, гашение ФР и т. п.).

### **Заключение**

По всем вопросам, связанным с подключением торгового оборудования к ТОР «1С-Рарус» обращайтесь в группу технической поддержки ДАНПРТ (тел.: 250-6224, E-mail: retailsupport@rarus.ru )

> ©2007, ООО "1С-Рарус" www.rarus.ru